# Transfer email folders to new email account

# Students - Self help guide

This document will explain in four stages how to transfer your email folders from your old @email.ulster.ac.uk email account to your new one @ulster.ac.uk using Microsoft Outlook to produce a local Personal Storage Table (.pst) file.

NB: Microsoft Outlook must be running locally on the PC. Outlook is part of the office 365 package which is available free to students, see link below for details: https://www.ulster.ac.uk/isd/students/software-downloads-and-offers/free-office-365-proplus-for-students

You need to know your @email.ulster.ac.uk address and associated Office 365 password and your new @ulster.ac.uk address and network password (as used for the Portal).

For guide purposes we have used *surname-initials*, this should always be replaced with your details

## Stage1: To add your old @email.ulster.ac.uk mailbox

- 1. Open Outlook on PC
- 2. In top left hand corner of MS Outlook click [File]

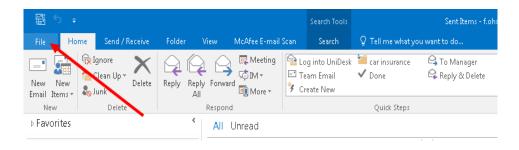

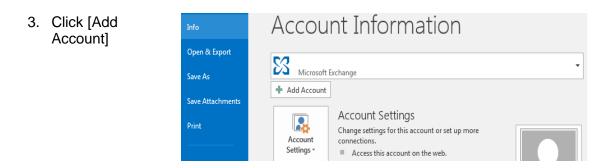

1

**ICT Customer Services** Service Centre

| 4. | Add your name          |                                                                                                  |
|----|------------------------|--------------------------------------------------------------------------------------------------|
|    | and complete old       | Add Account                                                                                      |
|    | account details        | Auto Account Setup Outlook can automatically configure many email accounts.                      |
|    |                        |                                                                                                  |
|    | (surname-              | E-mail Account                                                                                   |
|    | <u>initials@email.</u> |                                                                                                  |
|    | ulster.ac.uk).         | Your Name: Joe Bloggs                                                                            |
|    | Then enter and         | E-mail Address: bloggs-j@email.ulster.ac.uk                                                      |
|    | confirm old email      |                                                                                                  |
|    |                        | Password: Rebype Password:                                                                       |
|    | password, and          | Type the password your Internet service provider has given you.                                  |
|    | click [Next]           |                                                                                                  |
|    |                        | Manual setup or additional server types                                                          |
|    |                        |                                                                                                  |
|    |                        | < Dack Next > Cancel                                                                             |
|    |                        |                                                                                                  |
| Б  | Click Finish to        | Add Account                                                                                      |
| 5. |                        | Congratulations!                                                                                 |
|    | complete setup         | 43                                                                                               |
|    |                        | Configuring                                                                                      |
|    |                        | Outlook is completing the setup for your account. This might take several minutes.               |
| _  |                        | Establishing network connection     Searching for studadmintestnew-s@email.ulster.ac.uk settings |
| 6. | If prompted, Restart   | Logging on to the mail server                                                                    |
|    | Outlook. Once          |                                                                                                  |
|    | reopened, the old      | Congratulations! Your email account was successfully configured and is ready to use.             |
|    | account folders        |                                                                                                  |
|    |                        |                                                                                                  |
|    | should be visible.     | Change account settings Add another account                                                      |
|    |                        |                                                                                                  |
|    |                        | < Back Finish Cancel                                                                             |

#### Stage2: To add your new @ulster.ac.uk mailbox

| 7.<br>8. | repeat steps 2 and 3 in<br>previous process<br>Complete information<br>with ( <u>surname-initials</u><br><u>@ulster.ac.uk</u> ) Enter | dd Account Auto Account Setup Cutlook can automatically configure many email accounts.                                                                                                    |   |
|----------|----------------------------------------------------------------------------------------------------|----------------------------------------------------------------------------------------------------|---|
|          | and confirm the<br>password and click<br>[Next]                                                                                       | Back Next >      Cancel                                                                                                    | ) |
| 9.       | Click Finish to complete setup.                                                                                                    | Add Account       Image: Congradulations!         Congradulations!       Image: Congradulations!         Outlook is completing the setup foryour account. This might take several minutes.       Image: Congradulations!         Outlook is completing the setup foryour account. This might take several minutes.       Image: Congradulations!         Image: Congradulation of the mail several minutes.       Image: Congradulation of the mail several minutes.         Image: Congradulation of the mail several minutes.       Image: Congradulation of the mail several minutes.         Image: Congradulation of the mail several minutes.       Image: Congradulation of the mail several minutes.         Image: Congradulation of the mail several minutes.       Image: Congradulation of the mail several minutes.         Image: Congradulation of the mail several minutes.       Image: Congradulation of the mail several minutes.         Image: Congradulation of the mail several minutes.       Image: Congradulation of the mail several minutes.         Image: Congradulation of the mail several minutes.       Image: Congradulation of the mail several minutes.         Image: Congradulation of the mail several minutes.       Image: Congradulation of the mail several minutes.         Image: Congradulation of the mail several minutes.       Image: Congradulation of the mail several minutes.         Image: Congradulation of the mail several minutes.       Image: Congradulation of the minutes.         Image: Congrad minutes. |   |
| 10       | If prompted restart Outlook<br>Once reopened, the new<br>account folders should be<br>visible.                                        | Congratulational Your email account was successfully configured and is ready to use. Change account settings Add another account.  Back Finush Cancel                                                                                                    |   |

2

Author: ICT Service Analyst Last edit: 05/09/17 S:\Customer Services\ICT Service Desk\Agents Info\Students\Bulk-transfer-of-email-folders-Self-Help.docx

### Stage3: Create local .pst file to transfer information from <u>@email.ulster.ac.uk</u> to <u>@ulster.ac.uk</u>

11. In top left hand corner of MS Outlook select [File] and click on Options

| ©                             |                          |                                                                                                    |  |
|-------------------------------|--------------------------|----------------------------------------------------------------------------------------------------|--|
| into                          | Accou                    | nt Information                                                                                                    |  |
| Open & Export<br>Save As      | Kanagana<br>Microsoft I  |                                                                                                    |  |
| Love All a beauty             | + Add Account            |                                                                                                    |  |
| Privil                        | Account<br>Settings -    | Account Settings Change settings for this account or set up more connections.      Account Settings                                                                    |  |
| Office<br>Account<br>Feedback | -                        | https://isutlook.office/b5.com/ema/uhiter.ac.ok/                                                                                                    |  |
|                               |                          | Shange                                                                                                    |  |
| Support<br>Options<br>Dat     | Automatic<br>Replies     | Automatic Replies (Out of Office)<br>Use automatic replies to notify others that you are out of office, on vacation, or not available<br>to respond to email messages. |  |
|                               | Tools                    | Mailbox Settings<br>Manage the size of your mailbox by emptying Deleted Items and archiving.                                                                           |  |
|                               | Manage Rules<br>& Alerts | Rules and Alerts<br>Use Rules and Alerts to help organize your incoming small messages, and receive updates<br>when items are added, changed, or removed.              |  |

## 12. Choose [Advanced] and [Export] and click [OK]

|                                          | Outleek Options                                                                                                    | $\times$ |
|------------------------------------------|----------------------------------------------------------------------------------------------------|----------|
| General<br>Mail                          | Options for working with Outlook.                                                                                                    | Ê        |
| Calendar                                 | Outlook panes                                                                                                    |          |
| Groups<br>People<br>Tasks                | Customize Outlook panes. Bavigation.<br>Beading Pane.                                                                                                    |          |
| Search                                   | Outlook start and exit                                                                                                    |          |
| Language<br>Ease of Access               | Start Outlook in this folder: Index Browse Empty Deleted Items folders when exiting Outlook                                                                                                    |          |
| Advanced                                 | Butofrebive                                                                                                    | - 11     |
| Customize Ribbon<br>Quick Access Toolbar | Reduce mailbox size by determy on an old items to an archive data file.                                                                                                    | 54       |
| Add-ins                                  | Reminders                                                                                                    | · ·      |
| Trust Center                             | Show reminders Browse Browse |          |
|                                          | Export                                                                                                    |          |
|                                          | Export Outlook information to a file for use in other programs. Export                                                                                                    |          |
|                                          | RSS Feeds                                                                                                    |          |
|                                          | Any RSS Eeed item that is updated appears as new     Synchronize RSS Feeds to the Common Feed List (CFL) in Windows                                                                                                    |          |
|                                          | Send and receive                                                                                                    |          |
|                                          | ок с                                                                                                    | ancel    |

13. Select [Export to a file] and click [Next]

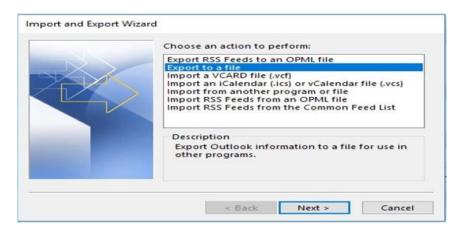

3

ICT Customer Services Service Centre

14. Select [Outlook Data File.(pst)] and click Next

| Create a | file of type:                   |              |  |
|----------|---------------------------------|--------------|--|
| Comma    | Separated Va<br>C Data File (.p | alues<br>st) |  |
|          |                                 |              |  |
|          |                                 |              |  |

15. Select the old mail box (<u>surname-initials@</u> <u>email.ulster.ac.uk</u>) or particular folder(s) and Click [Next]

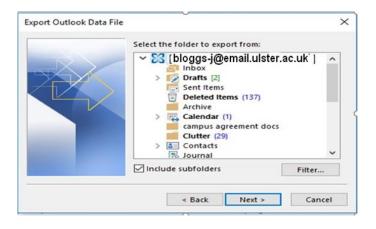

16. Click Browse

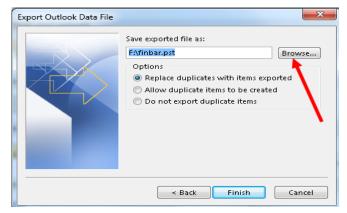

17. Select to Open Outlook Data Files × → ~ ↑ 🔜 > This PC > Desktop > save to the 4 Q New folder Organize 👻 desktop, and 🔜 Desktop 🛛 🖈 🐴 name the file Downloads A with your 🗎 Documents 🖈 9 Pictures BCode and Camera Roll Adobe Acrobat 9 Pro McAfee\_Endp phoenix click OK. McAfee\_endpoir t\_Security\_10\_5\_1 \_1034\_11\_stand\_a shared 📑 spss & amos Microsoft Outlool 0 ConeDrive File name: bcode Save as type: Outlook data files Tools -Cancel ∧ Hide Folders OK

> Author: ICT Service Analyst Last edit: 05/09/17

4

S:\Customer Services\ICT Service Desk\Agents Info\Students\Bulk-transfer-of-email-folders-Self-Help.docx

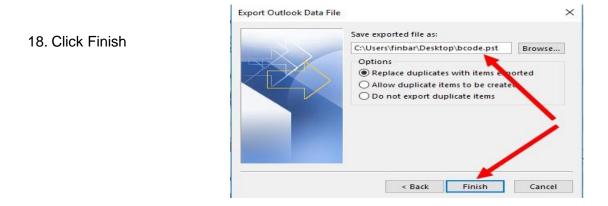

- If requested to add a password, click OK to bypass. (If completing on an Office 365 clinic PC in library, your file will be deleted later during a nightly procedure).
- 20. A file will be created on the desktop named <bcode>.pst

| Create Outlook Data                      | a File |  |
|------------------------------------------|--------|--|
| -Add optional pass                       | sword  |  |
| Password:                                |        |  |
| Verify Password:                         |        |  |
| Save this password in your password list |        |  |
|                                          | Cancel |  |
|                                          |        |  |

# Stage4: Import .pst file into new <u>@ulster.ac.uk</u> mail account

- 21. Click on [File] [Options – [Advanced] – [Export] (steps 11 and 12 above)
- 22. This time select [import from another program or file] and click [Next]
- 23. Select [Outlook Data File (.pst)] and click [Next]

| file (.vcs) |
|-------------|
| ed List     |
| Outlook     |
|             |

| Select file type to import from:<br>Comma Separated Values<br>Outlook Data File (.pst) |
|----------------------------------------------------------------------------------------|
| Outlook Data File (.pst)                                                               |
|                                                                                        |
|                                                                                        |
|                                                                                        |
|                                                                                        |

Author: *ICT Service Analyst* Last edit: 05/09/17

S:\Customer Services\ICT Service Desk\Agents Info\Students\Bulk-transfer-of-email-folders-Self-Help.docx

5

24. Browse to find the .pst file you created and saved earlier on the desktop and click [Next]

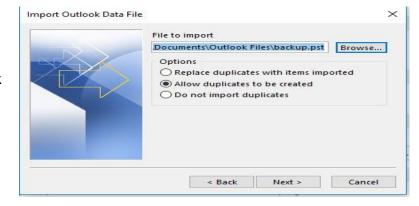

25. Enter your new email address (surname-initials@ulster.ac.uk) and click [Finish]

| Select the folder to import from:                                                                                    |          |
|----------------------------------------------------------------------------------------------------|----------|
| > 🗟 Outlook Data File                                                                                                |          |
| Include subfolders                                                                                                   | Filter   |
| <ul> <li>Import items into the current</li> <li>Import items into the same fo</li> <li>bloggs-j@ulster.ac</li> </ul> | lder in: |

26. The contents of your old e-mail folders should now appear in your new e-mail account.